# **2MP IP kamera TD-9422S3B**

# Uživatelský manuál

# **O tomto dokumentu**

- ➢ Tento manuál je použit pro více modelů. Veškeré příklady, obrázky a tabulky uvedené v tomto manuálu jsou pouze orientační. Řiďte se aktuálním produktem.
- ➢ Pozorně si prostudujte tento manuál před instalací a použitím zařízení.
- ➢ Obsah tohoto manuálu se může změnit bez předchozího upozornění. V manuálu se mohou vyskytnout typografické chyby nebo nepřesnosti. Opravy budou součástí nové verze manuálu.

# **Použití produktu**

- ➢ Zakoupením produktu se kupující zavazuje k jeho používání v souladu se zákony.
- ➢ Společnost ELNIKA plus s.r.o. neumožňuje a neschvaluje používání jejích produktů k narušení soukromí, práva na ochranu osobních údajů, atd. Je zakázáno používat produkty společnosti ELNIKA plus s.r.o. k těmto účelům. Při používání produktu uživatel nesmí produkt poškodit, vyřadit, přetížit, nebo jakýmkoliv jiným způsobem ovlivnit funkci produktu. Uživatel dále nesmí získat přístup k produktu nebo softwaru prostřednictvím hackování, krádeže hesla, atd.

# **Odpovědnost**

- ➢ Z hlediska internetové bezpečnosti kupující používá produkt na své vlastní riziko. Společnost ELNIKA plus s.r.o. nenese odpovědnost za škody způsobené nesprávným použitím, únikem citlivých dat nebo jiným poškozením způsobeným kybernetickým útokem, hackerským útokem, virem nebo jiným internetovým nebezpečím. Společnost ELNIKA plus s.r.o. ovšem poskytne technickou podporu v případě nutnosti.
- ➢ Zákony týkající se monitorování se liší stát od státu. Společnost ELNIKA plus s.r.o. nenese odpovědnost za škody způsobené nezákonným použitím produktu.

# **Upozornění**

- ➢ Produkt by měl být napájen pouze zdrojem označeným zkratkou **LPS** (Limited Power Supply) s výstupem minimálně 12 V/2 A nebo PoE 48 V/0.35 A (v závislosti na modelu). Produkt by neměl být používán v nadmořské výšce nad 2000 m a teplotách nad 60°C.
- ➢ Nerozebírejte zařízení. Za účelem eliminace rizika elektrického šoku neodstraňujte kryt ani šrouby.
- ➢ Zařízení neobsahuje žádné komponenty, které by mohly být opraveny uživatelem. V případě poruchy kontaktujte servisní oddělení.
- ➢ Chraňte zařízení před nesprávným použitím, nárazy, vibracemi a silným tlakem. Jejich vlivem by mohlo dojít k poškození citlivých částí zařízení.
- ➢ K čištění kamery nepoužívejte korozivní prostředek. Kameru čistěte pouze suchým, čistým hadříkem. Při silném znečištění použijte neutrální čisticí prostředek (například prostředek na kvalitní nábytek).
- ➢ Objektiv kamery by neměl mířit na extrémně jasný objekt (například slunce), mohlo by dojít k poškození nebo zničení snímacího čipu kamery.
- ➢ Při instalaci kamery se řiďte pokyny v tomto manuálu. Pokud obrátíte kameru vzhůru nohama, výsledný obraz bude vzhůru nohama.
- ➢ Nepoužívejte zařízení, pokud se okolní teplota, okolní vlhkost nebo napájení nachází mimo rozsah pracovních hodnot.
- ➢ Neinstalujte zařízení poblíž zdrojů tepla (radiátorů, sporáků, atd), mohlo by dojít k jeho přehřátí.
- ➢ Neinstalujte kameru poblíž výdechu klimatizace. Kondenzující voda by mohla způsobit zhoršení kvality obrazu nebo poškození kamery.

# **Kybernetická bezpečnost**

- ➢ Používejte silné heslo: minimálně 8 znaků a kombinaci velkých a malých písmen a číslic.
- ➢ Pravidelně heslo měňte (není doporučeno mít stejné heslo déle než 90 dní).
- ➢ Udržujte firmware zařízení aktuální pro zlepšení zabezpečení.
- ➢ Je doporučeno změnit výchozí porty (HTTP port, HTTPS port, atd) pro snížení rizika neoprávněného přístupu.
- ➢ Je doporučeno zapnout firewall v routeru. Důležité porty (HTTP port, HTTPS port, datový port) by však neměly být zavřené.
- ➢ Není doporučeno připojovat zařízení k veřejné síti. Pokud z nějakého důvodu potřebujete zařízení k veřejné síti připojit, chraňte ho externím hardwarovým firewallem.
- ➢ Pro zlepšení zabezpečení webového klienta vytvořte TLS certifikát a používejte protokol HTTPS.
- ➢ Používejte filtraci IP adres. Tato funkce umožňuje připojení pouze některým adresám.
- ➢ Při přidávání uživatelů omezte oprávnění běžných uživatelů.
- ➢ Funkce UPNP automaticky nastaví přesměrování portů v routeru, zvyšuje však riziko úniku citlivých dat. Pokud tuto funkci nepoužíváte, měla by být vypnutá.
- ➢ Pravidelně kontrolujte logy a ověřujte, jestli se v nich nachází neoprávněný přístup. Systém zobrazí IP adresu použitou při připojení, tuto adresu je pak možné blokovat.

# **Normy**

Tento výrobek odpovídá základním požadavkům nařízení vlády ČR a odpovídajícím evropským předpisům pro posuzování shody elektrotechnických zařízení: směrnice pro elektromagnetickou kompatibilitu (EMC) - nařízení vlády NV č. 117/2016 Sb. (evropská směrnice 2014/30/EU ) a směrnici o omezení používání některých nebezpečných látek v elektrických a elektronických zařízeních (RoHS) - nařízení vlády NV č. 481/2012 Sb. (evropská směrnice 2011/65/EU a její novelou 2015/863) - v platném znění.

Výrobek je označen značkou shody s evropskými předpisy CE. Je na něj vystaveno EU prohlášení o shodě.

# **1 Úvod**

Tato IP kamera byla navržena pro výkonné monitorovací systémy. Využívá nejmodernější elektroniku a technologie (včetně technologie kódování a dekódování) pro zajištění stabilního a plynulého přenosu obrazu. Vestavěný webserver zlepšuje výkon klasického monitorovacího systému a usnadňuje jeho správu. Tento produkt je používán například v bankách, telekomunikačních systémech, elektrárnách, soudech, továrnách, skladištích, předměstích, atd. Tento produkt je ideální volbou pro aplikace se středním až vysokým rizikem.

## **Vlastnosti**

- ➢ Automatické přepínání ICR, funkce True day/night
- ➢ 3D redukce šumu, digitální WDR, odmlžení, BLC, HLC
- ➢ ROI kódování
- ➢ Vzdálené připojení přes chytrý telefon

# **2 Síťové připojení**

# **2.1 LAN**

## **2.1.1 Přístup přes IP-Tool**

- 1) Ujistěte se, že IP kamera i PC jsou připojené k LAN a v PC je nainstalován program IP-Tool.
- 2) Spusťte program IP-Tool.
- 3) Upravte IP adresu kamery. Výchozí IP adresa je **192.168.226.201**. Kliknutím na adresu zobrazíte detailní informace na pravém panelu. Upravte IP adresu (IP Address) a bránu (Gateway) tak, aby se IP kamera i PC nacházely ve stejné podsíti. Pokud je například IP adresa PC 192.168.1.4, IP adresa kamery musí být 192.168.1.X. Zadejte heslo správce (výchozí heslo je **123456**) a klikněte na **Modify**.
- 4) Dvojklikem na IP adresu se ke kameře připojíte přes Internet Explorer. Podle pokynů nainstalujte ovládací prvek ActiveX. Po aktualizaci stránky se objeví přihlašovací okno. Zadejte uživatelské jméno do pole **User Name** (výchozí uživatelské jméno je **admin**), heslo do pole **Password** (výchozí heslo je **123456**) a klikněte na **Login**. Objeví se žádost o změnu hesla. Zaškrtněte **Modify Password**, zadejte nové heslo do polí **New Password** a **Confirm Password** a klikněte na **OK**. Pokud zaškrtnete **Do not show again**, tato žádost se při připojení nebude zobrazovat.

## **2.1.2 Přímé připojení přes Internet Explorer**

Výchozí síťové parametry kamery: IP adresa (IP Address): **192.168.226.201** Maska podsítě (Subnet Mask): **255.255.255.0** Brána (Gateway): **192.168.226.1** HTTP port: **80** Datový port: **9008**

Při prvním přihlášení použijte tyto parametry. Připojte kameru přímo k PC síťovým kabelem.

- 1) Upravte IP adresu PC tak, aby se nacházel ve stejné podsíti jako kamera. Otevřete Centrum sítí a sdílení a klikněte na Lokální sítě → Vlastnosti → IPv4 → Vlastnosti. Zde nastavte IP adresu PC.
- 2) Spusťte Internet Explorer a zadejte do něj výchozí IP adresu kamery.
- 3) Nainstalujte ovládací prvek ActiveX podle instrukcí.
- 4) Po aktualizaci stránky se objeví přihlašovací okno. Zadejte uživatelské jméno do pole **User Name** (výchozí uživatelské jméno je **admin**), heslo do pole **Password** (výchozí heslo je **123456**) a klikněte na **Login**.

## **2.2 WAN**

#### **Přístup přes router nebo virtuální server**

- 1) Ujistěte se, že kamera je připojena k lokální síti. Poté v menu kamery zvolte **Config → Network**  $\rightarrow$  **Port a nastavte porty.**
- 2) Klikněte na **Config → Network → TCP/IPv4** a upravte IP adresu kamery.
- 3) V routeru nastavte přesměrování HTTP portu a datového portu na lokální IP adresu kamery (viz manuál routeru).
- 4) Spusťte Internet Explorer a zadejte do něj WAN IP adresu kamery (IP adresu routeru).

#### **Vytáčené připojení přes PPPoE**

- 1) Ujistěte se, že kamera je připojena k lokální síti. Poté v menu kamery zvolte **Config → Network**  $\rightarrow$  **Port a nastavte porty.**
- 2) Klikněte na **Config → Network → TCP/IPv4 → PoE Config**. Zaškrtněte **Enable**, do pole **User Name** zadejte uživatelské jméno od poskytovatele, do pole **Password** zadejte heslo od poskytovatele.
- 3) Spusťte Internet Explorer a zadejte do něj doménu a HTTP port.

#### **Přístup přes statickou IP adresu**

- 1) Ujistěte se, že kamera je připojena k lokální síti. Poté v menu kamery zvolte **Config → Network → Port** a nastavte porty.
- 2) Klikněte na **Config → Network → TCP/IPv4**. Zaškrtněte **Use the following IP address**, poté ručně zadejte IP adresu, masku podsítě a další síťové parametry.
- 3) Spusťte Internet Explorer a zadejte do něj WAN IP adresu kamery.

# **3 Živé video**

Po připojení se automaticky zobrazí živý obraz kamery.

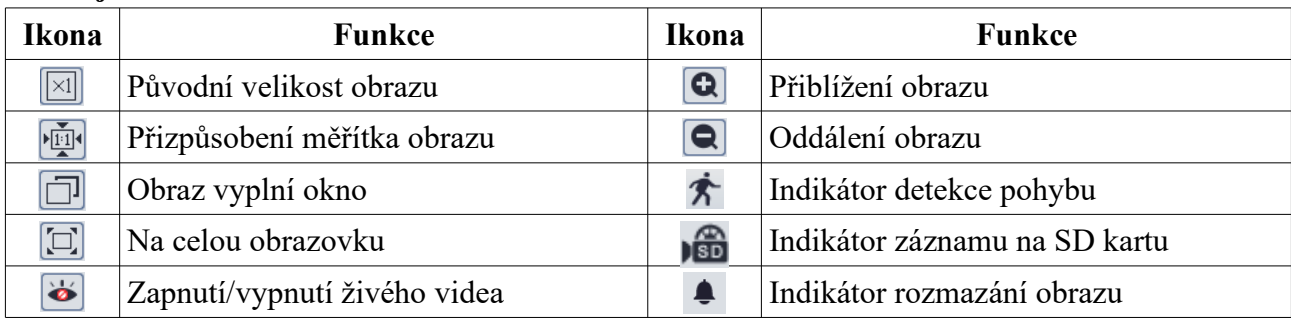

#### **Nástrojová lišta**

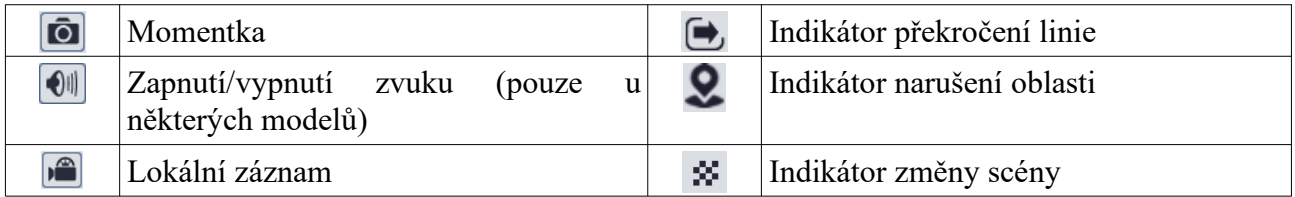

- ➢ Indikátor chytrého alarmu bude blikat pouze v případě, že kamera danou funkci podporuje a tato funkce je zapnutá.
- ➢ Zobrazení na celou obrazovku vypnete stisknutím klávesy **Esc**.

# **4 Nastavení**

## **4.1 Nastavení systému**

## **4.1.1 Základní informace**

#### Klikněte na **Config → System → Basic Information**.

- ➢ **Device Name:** jméno zařízení
- ➢ **Product Model:** model produktu
- ➢ **Brand:** značka
- ➢ **Software Version:** verze softwaru
- ➢ **Software Build Date:** datum vydání současné verze softwaru
- ➢ **Kernel Version:** verze jádra
- ➢ **Hardware Version:** verze hardwaru
- ➢ **Onvif Version:** verze standardu ONVIF
- ➢ **OCX Version:** verze OCX
- ➢ **MAC:** fyzická adresa

## **4.1.2 Datum a čas**

Klikněte na **Config → System → Date and Time**. Zvolte časové pásmo (**Time Zone**), zaškrtněte letní čas (**DST**) podle potřeby. Poté klikněte na záložku **Date and Time**. Zde můžete nastavit synchronizaci času.

- ➢ **Synchronize with NTP server:** synchronizace času s NTP serverem; zadejte adresu serveru a periodu aktualizace času
- ➢ **Synchronize with computer time:** synchronizace času s PC
- ➢ **Set manually:** manuální nastavení času

## **4.1.3 Lokální nastavení**

Klikněte na **Config → System → Local Config**.

- ➢ **Save snapshots to:** složka pro ukládání momentek
- ➢ **Save recording files to:** složka pro ukládání záznamů
- ➢ **Audio Recording:** audio záznam (Open zapnuto, Close vypnuto)
- ➢ **Bitrate Overlay:** zobrazení datového toku při přehrávání záznamu (Open zapnuto, Close – vypnuto)

## **4.1.4 Úložiště**

**Tato funkce je dostupná pouze u modelů se slotem pro SD kartu.** Klikněte na **Config → System → Storage**.

- ➢ **Total picture capacity:** celkové místo vyhrazené pro momentky
- ➢ **Picture remaining space:** volné místo pro momentky
- ➢ **Total recording capacity:** celkové místo vyhrazené pro záznamy
- ➢ **Record remaining space:** volné místo pro záznamy
- ➢ **State:** stav SD karty
- ➢ **Snapshot Quota:** část SD vyhrazená pro momentky
- ➢ **Video Quota:** část SD karty vyhrazená pro záznamy
- ➢ **Eject:** ukončení zápisu na SD kartu, aby ji bylo možné bezpečně vyjmout
- ➢ **Format:** zformátování SD karty

#### **Plánovač**

- 1. Klikněte na **Config → System → Storage → Record**.
- 2. Nastavte záznamový stream (**Record Stream**), dobu záznamu před alarmovou událostí (**Pre Record Time**) a zapněte recyklaci záznamu (**Cycle Write**) podle potřeby.
- 3. Zaškrtněte **Enable Schedule Record** pro nastavení časového plánu.

#### **Týdenní plán (Week Schedule)**

Plánovač je rozdělen na 7 řádků (dnů v týdnu), každý řádek je pak dále rozdělen na 24 dílků (hodin). Zaškrtněte **Add**, poté tažením myši označte časový úsek podle potřeby. Pro smazání zaškrtněte **Erase** a tažením myši označte časový úsek, který chcete smazat. Kliknutím na **Manual Input** můžete zadat časový úsek ručně s přesností na minuty.

#### **Speciální plán (Holiday Schedule)**

Zadejte datum, tažením myši po časové ose označte časový úsek podle potřeby, nakonec klikněte na **Add**. Pro smazání denní plán označte a klikněte na **Delete**.

**Poznámka:** Speciální plán má přednost před týdenním plánem. Pokud tedy pro určitý den existuje speciální i týdenní plán, týdenní plán bude ignorován.

#### **Momentky**

Klikněte na **Config → System → Storage → Snapshot**.

- ➢ **Image Format:** formát souboru
- ➢ **Resolution:** rozlišení
- ➢ **Image Quality:** kvalita obrazu
- ➢ **Snapshot Interval:** interval mezi momentkami
- ➢ **Snapshot Quantity:** maximální počet momentek v sérii
- ➢ **Enable Timing Snapshot:** automatické pořizování momentek

#### **Poznámky:**

- ➔ Pokud je doba trvání alarmu kratší než doba potřebná pro pořízení všech momentek v sérii, výsledný počet momentek bude menší.
- ➔ Pokud zapnete automatické pořizování momentek, je nutné nastavit časový plán.

## **4.2.1 Nastavení zobrazení**

#### Klikněte na **Config → Image → Display**.

- ➢ **Brightness:** jas
- ➢ **Contrast:** barevný rozdíl mezi nejsvětlejším a nejtmavším místem obrazu
- ➢ **Hue:** podíl barevných složek v obraze
- ➢ **Saturation:** sytost barev
- ➢ **WDR:** tato funkce zlepšuje kvalitu obrazu, pokud se v něm zároveň vyskytují velmi tmavá i velmi světlá místa; zapnutí WDR přeruší záznam na několik sekund
- ➢ **Sharpness:** ostrost
- ➢ **Noise Reduction:** redukce šumu
- ➢ **Defog:** odmlžení; tato funkce zajišťuje ostrý obraz za mlhy, kouře, smogu, hustého deště nebo sněžení, atd
- ➢ **BLC:** kompenzace protisvětla
	- ➢ **Off:** funkce je vypnutá
	- ➢ **HLC:** zamaskuje přesvětlená místa v obraze
	- ➢ **BLC:** upraví expozici tak, aby objekty v nejtmavší části obrazu byly jasně viditelné
- ➢ **White Balance:** vyvážení bílé (teplota barev)
- ➢ **Frequency:** frekvence; lze nastavit 50 Hz, nebo 60 Hz
- ➢ **Day/Night:** režim přepínání den/noc
- ➢ **Sensitivity:** citlivost automatického přepínání den/noc
- ➢ **Infra-red Mode:** režim IR přísvitu; lze nastavit On (trvale zapnutý), Off (trvale vypnutý), nebo Auto (automatické přepínání); **pouze některé modely podporují tuto funkci**
- ➢ **Exposure Mode:** režim expozice; lze nastavit Auto (automatická), nebo Manual (ruční)
- ➢ **Gain Limit:** maximální zesílení signálu; čím vyšší je tato hodnota, tím je obraz jasnější, ale tím je i více šumu v obraze
- ➢ **Image Mirror:** převrácení obrazu doleva/doprava (Open zapnuto, Close vypnuto)
- ➢ **Image Flip:** převrácení obrazu nahoru/dolů (Open zapnuto, Close vypnuto)

Klikněte na záložku **Schedule** pro nastavení časového plánu. Zde nastavte buď **Full Time** (nepřetržitě aktivní), nebo **Timing** (aktivní podle časového plánu). Pomocí posuvníků pak nastavte hranici mezi denní a nočním režimem. Modrá indikuje denní režim, šedá indikuje noční režim.

## **4.2.2 Video/audio**

Klikněte na **Config → Image → Video/Audio**.

- ➢ **Stream:** druh streamu
- ➢ **Resolution:** rozlišení
- ➢ **Frame:** počet snímků za sekundu
- ➢ **Bitrate:** datový tok (CBR konstantní datový tok, VBR proměnný datový tok)
- ➢ **Bitrate:** přenosová rychlost; lze nastavit, pokud je datový tok nastaven na CBR
- ➢ **Video Quality:** kvalita obrazu; lze nastavit, pokud je datový tok nastaven na VBR
- ➢ **I Frame:** interval mezi skupinou snímků; pokud před kamerou není mnoho pohybu, hodnota vyšší než počet snímků za sekundu sníží datový tok; pokud je ovšem před kamerou hodně pohybu, příliš vysoká hodnota může způsobit přeskakování snímků
- ➢ **Video Compression:** kompresní formát videa; lze nastavit H.264, nebo H.265
- ➢ **Profile:** profil H.264
- ➢ **Send Snapshots:** maximální počet momentek v sérii
- ➢ **Video encode slice split:** tato funkce zajistí plynulé video i na méně výkonném PC
- ➢ **Watermark:** Vodoznak
- ➢ **Watermark Content:** obsah vodoznaku

Klikněte na záložku **Audio** pro nastavení zvuku.

- ➢ **Audio Encoding:** kódování audia; lze nastavit G711A, nebo G711U
- ➢ **Audio Type**: typ audio vstupu; lze nastavit MIC (mikrofonní), nebo LIN (linkový)

## **4.2.3 OSD**

#### Klikněte na **Config → Image → OSD**.

- ➢ **Date Format:** formát data
- ➢ **Show Timestamp:** zobrazit časové razítko
- ➢ **Device Name:** jméno zařízení
- ➢ **Show Device Name:** zobrazit jméno zařízení
- ➢ **OSD Content:** uživatelem definovaný text

## **4.2.4 Zamaskování obrazu**

Klikněte na **Config → Image → Video Mask**. Lze vytvořit až 4 masky. Tato funkce je podporována pouze některými modely. Pokud Váš model tuto funkci nepodporuje, přeskočte toto nastavení.

#### **Vytvoření masky**

- 1. Zaškrtněte **Enable**.
- 2. Pomocí směrových šipek určete oblast masky.
- 3. Klikněte na **Draw Area** a tažením myši označte oblast, kterou chcete zamaskovat.
- 4. Klikněte na **Add**.

#### **Smazání masky**

- 1. Označte masku kliknutím.
- 2. Klikněte na **Delete**.

## **4.2.5 ROI**

Klikněte na **Config → Image → ROI**. Tato funkce umožňuje nastavit část obrazu jako prioritní, tato část pak bude mít vyšší datový tok a tím pádem i kvalitu obrazu.

#### **Nastavení**

- 1. Zaškrtněte **Enable** a klikněte na **Draw Area**.
- 2. Tažením myši označte prioritní oblast.
- 3. Pomocí posuvníku nastavte úroveň.
- 4. Klikněte na **Save** pro uložení nastavení.

## **4.3 Alarmy**

## **4.3.1 Detekce pohybu**

1. Zaškrtněte **Enable**. Pokud tato volba není zaškrtnutá, kamera nepošle alarmový signál, ani

když je před ní pohyb. Poté nastavte dobu prodlevy (**Alarm Holding Time**) a zaškrtněte alarmové akce podle potřeby.

- ➔ **Trigger SD Snap:** při alarmu kamera pořídí momentku a uloží ji na SD kartu
- ➔ **Trigger SD Recording:** při alarmu kamera pořídí záznam a uloží ho na SD kartu
- **→ Trigger Email:** při alarmu kamera zašle upozornění na přednastavený email; pokud je navíc zaškrtnuta volba **Attach Picture** k emailu bude přiložena momentka
- **→ Trigger FTP:** při alarmu kamera zašle momentku na přednastavený FTP server
- 2. Klikněte na záložku **Area and Sensitivity**. Pomocí posuvníku nastavte citlivost detekce. Zaškrtněte **Add**, klikněte na **Draw Area** a tažením myši označte oblast detekce. Pro smazání zaškrtněte **Erase**, klikněte na **Draw Area** a tažením myši označte oblast, kterou chcete smazat. Kliknutím na **Select All** označíte celou plochu jako oblast detekce. Kliknutím na **Clear All** smažete všechny oblasti detekce. Kliknutím na **Invert** dojde k invertování výběru – detekce bude probíhat mimo označené oblasti.
- 3. Klikněte na záložku **Schedule** a nastavte časový plán (viz Plánovač).

## **4.3.2 Ostatní alarmy**

#### **SD karta plná**

- 1. Klikněte na **Config → Alarm → Anomaly → SD Card Full**.
- 2. Zaškrtněte **Enable** a nastavte dobu prodlevy (**Alarm Holding Time**).
- 3. Zaškrtněte alarmové akce podle potřeby (viz Detekce pohybu).

#### **Chyba SD karty**

Tato funkce spustí alarm, pokud se vyskytne chyba při zápisu na SD kartu.

- 1. Klikněte na **Config → Alarm → Anomaly → SD Card Error**.
- 2. Zaškrtněte **Enable** a nastavte dobu prodlevy (**Alarm Holding Time**).
- 3. Zaškrtněte alarmové akce podle potřeby (viz Detekce pohybu).

## **4.3.3 Alarmový server**

#### Klikněte ne **Config → Alarm → Alarm Server**.

- ➢ **Server Address:** adresa serveru
- ➢ **Port:** komunikační port
- ➢ **Heartbeat:** ověřovací pulz
- ➢ **Heartbeat Interval:** interval mezi ověřovacími pulzy

## **4.4 Události**

Pro zvýšení přesnosti detekce se řiďte následujícími doporučeními.

- ➢ Kamera by měla být připevněna ke stabilnímu povrchu. Vibrace mohou způsobit falešné poplachy.
- ➢ Kamera by neměla mířit na reflexivní plochu (zrcadlo, sklo, vodní hladinu, vyleštěnou podlahu, atd).
- ➢ Kamera by neměla být umístěna do stísněného nebo příliš tmavého prostoru.
- ➢ Barva sledovaného objektu by se měla lišit od barvy pozadí.
- ➢ Ujistěte se, že obraz je ostrý v kteroukoliv denní i noční dobu. Vyhněte se podexponování a přeexponování scény.

## **4.4.1 Odcizení předmětu**

Tato funkce spustí alarm, pokud předmět zmizí ze sledované oblasti. Klikněte na **Config → Event → Object Removal**.

- 1. Zaškrtněte **Enable** a označte funkci podle potřeby.
	- **→ Enable Left Detection:** tato funkce spustí poplach, pokud se ve střežené oblasti objeví předmět a zůstane v ní déle než nastavenou dobu
	- ➔ **Enable Item Missing Detection:** tato funkce spustí alarm, pokud ze střežené oblasti zmizí předmět na delší dobu než je nastavená hodnota
- 2. Nastavte dobu prodlevy (**Alarm Holding Time**) a alarmové akce (viz Detekce pohybu).
- 3. Klikněte na **Save** pro uložení nastavení.
- 4. Klikněte na záložku **Area**. Klikněte na **Draw Area** a klikáním vytvořte uzavřenou oblast. Klikněte na **Stop Draw** pro dokončení. Klikněte na **Clear** pro smazání oblasti. Klikněte na **Save** pro uložení nastavení.
- 5. Klikněte na záložku **Schedule** a nastavte časový plán detekce (viz Plánovač).

#### **Instalační podmínky**

- 1. Sledovaný předmět by měl být větší než 1/50 celkové plochy obrazu a zároveň menší než 1/3 celkové plochy obrazu.
- 2. Detekce trvá 3~5 sekund.
- 3. V oblasti detekce by se neměl vyskytovat častý pohyb (například dav lidí nebo silnice).
- 4. Hranice sledované oblasti by měla být umístěna co nejblíže ke krajům sledovaného předmětu.
- 5. Tato funkce nedokáže určit vlastníka předmětu.
- 6. Tato funkce by neměla být použita při nestálých světelných podmínkách.
- 7. Tato funkce by neměla být použita v měnícím se prostředí (například stromy kývající se ve větru).
- 8. Adekvátní světelné podmínky a žádné překážky jsou velice důležité pro správné fungování detekce.

## **4.4.2 Výjimky**

Tato funkce detekuje změny v obraze způsobené vnějšími vlivy. Klikněte na **Config → Event → Exception**.

1. Zaškrtněte funkci podle potřeby:

➔ **Scene Change Detection:** detekce změny scény

- ➔ **Video Blur Detection:** detekce rozmazání obrazu
- 2. Nastavte dobu prodlevy (**Alarm Holding Time**) a alarmové akce (viz Detekce pohybu).
- 3. Klikněte na **Save** pro uložení změn.
- 4. Klikněte na záložku **Sensitivity**. Zde pomocí posuvníku nastavte citlivost detekce.

## **Instalační podmínky**

- 1. Automatické zaostření by mělo být vypnuté pro minimalizaci rizika falešných poplachů.
- 2. Tato funkce by neměla být použita při nestálých světelných podmínkách.

## **4.4.3 Překročení linie**

Tato funkce spustí alarm, pokud někdo nebo něco překročí přednastavenou linii. Klikněte na **Config**  $\rightarrow$  Event  $\rightarrow$  Line Crossing.

- 1. Zaškrtněte **Enable**.
- 2. Nastavte dobu prodlevy (**Alarm Holding Time**) a alarmové akce (viz Detekce pohybu).
- 3. Klikněte na **Save** pro uložení nastavení.
- 4. Klikněte na záložku **Area and Sensitivity**. Klikněte na **Draw Area** a tažením myši vytvořte linii. Pak zvolte povolený směr průchodu. Klikněte na **Stop Draw** pro dokončení. Klikněte na **Clear** pro smazání linie. Klikněte na **Save** pro uložení nastavení.
	- **→ A** ↔ **B:** alarm se spustí při průchodu oběma směry
	- ➔ **A → B:** alarm se spustí při průchodu z A do B
	- ➔ **A ← B:** alarm se spustí při průchodu z B do A
- 5. Klikněte na záložku **Schedule** a nastavte časový plán detekce (viz Plánovač).

#### **Instalační podmínky**

- 1. Automatické zaostření by mělo být vypnuté pro minimalizaci rizika falešných poplachů.
- 2. Tato funkce by neměla být použita v prostředí s větším počtem stromů nebo proměnlivými světelnými podmínkami (například reflektory projíždějících automobilů). Úroveň jasu scény by neměla být příliš nízká.
- 3. Instalační výška kamery by měla být minimálně 2.8 m.
- 4. Kamera by měla být instalována pod úhlem 45°.
- 5. Sledované objekty by měly být větší než 1% celkové plochy obrazu a zároveň menší než 1/8 celkové plochy obrazu.
- 6. Detekce trvá 2 sekundy, po tuto dobu by sledovaný objekt měl zůstat v zorném poli kamery.
- 7. Adekvátní světelné podmínky a žádné překážky jsou velice důležité pro správné fungování detekce.

## **4.4.4 Narušení oblasti**

Tato funkce spustí alarm, pokud někdo vnikne do střežené oblasti. Klikněte na **Config → Event → Intrusion**.

- 1. Zaškrtněte **Enable**.
- 2. Nastavte dobu prodlevy (**Alarm Holding Time**) a alarmové akce (viz Detekce pohybu).
- 3. Klikněte na **Save** pro uložení nastavení.
- 4. Klikněte na záložku **Area**. Klikněte na **Draw Area** a tažením myši označte oblast detekce. Klikněte na **Stop Draw** pro dokončení. Klikněte na **Clear** pro smazání oblasti. Klikněte na **Save** pro uložení nastavení.
- 5. Klikněte na záložku **Schedule** a nastavte časový plán detekce (viz Plánovač).

#### **Instalační podmínky**

- 1. Automatické zaostření by mělo být vypnuté pro minimalizaci rizika falešných poplachů.
- 2. Tato funkce by neměla být použita v prostředí s větším počtem stromů nebo proměnlivými světelnými podmínkami (například reflektory projíždějících automobilů). Úroveň jasu scény by neměla být příliš nízká.
- 3. Instalační výška kamery by měla být minimálně 2.8 m.
- 4. Kamera by měla být instalována pod úhlem 45°.
- 5. Sledované objekty by měly být větší než 1% celkové plochy obrazu a zároveň menší než 1/8 celkové plochy obrazu.
- 6. Detekce trvá 2 sekundy, po tuto dobu by sledovaný objekt měl zůstat ve střežené oblasti.

7. Adekvátní světelné podmínky a žádné překážky jsou velice důležité pro správné fungování detekce.

## **4.5 Síťové nastavení**

## **4.5.1 TCP/IP**

Klikněte na **Config → Network → TCP/IP**. Pokud chcete použít dynamickou IP adresu, zaškrtněte **Obtain an IP address automatically**. Pokud chcete použít statickou IP adresu, zaškrtněte **Use the following IP address**, poté zadejte IP adresu (**IP Address**), masku podsítě (**Subnet Mask**), bránu (**Gateway**), IP adresu hlavního DNS serveru (**Preferred DNS Server**) a IP adresu záložního DNS serveru (**Alternate DNS Server**).

#### **PPPoE**

Klikněte na záložku **PPPoE Config**. Zaškrtněte **Enable**, zadejte uživatelské jméno od poskytovatele do pole **User Name**, heslo od poskytovatele do pole **Password** a klikněte na **Save**.

#### **Upozornění na změnu IP adresy**

Klikněte na záložku **IP Change Notification Config**. Pokud zaškrtnete **Trigger Email**, nová IP adresa bude zaslána na přednastavený email. Pokud zaškrtnete **Trigger FTP**, nová IP adresa bude zaslána na přednastavený FTP server.

## **4.5.2 Porty**

Klikněte na **Config → Network → Port**.

- ➢ **HTTP Port:** HTTP (webový) port; výchozí adresa: **80**
- ➢ **HTTPS port:** HTTPS port; výchozí adresa: **443**
- ➢ **Data port:** datový port; výchozí adresa: **9008**
- ➢ **RTSP port:** RTSP (streamovací) port; výchozí adresa: 554

## **4.5.3 Nastavení serveru**

Tato funkce slouží pro připojení k NVMS. Klikněte na **Config → Network → Server Configuration**.

- 1. Zaškrtněte **Enable**.
- 2. Poznamenejte si IP adresu a port přenosového serveru NVMS (Media Transfer Server). Potom v NVMS zapněte funkci Auto-report při přidávání nového zařízení. Zadejte požadované informace o zařízení do NVMS. Poté systém vygeneruje jedinečné ID.
- 3. Zadejte adresu a port přenosového serveru do menu kamery spolu s vygenerovaným ID.

## **4.5.4 DDNS**

- 1. Klikněte na **Config → Network → DDNS**.
- 2. Zaregistrujte si doménu. Níže uvádíme www.dvrdyndns.com jako příklad. Spusťte Internet Explorer a zadejte do něj www.dvrdyndns.com a klikněte na **Registration**. Zadejte uživatelské jméno (**User Name**), heslo (**Password** a **Confirm Password**), křestní jméno (**First Name**), příjmení (**Last Name**), bezpečnostní otázku (**Security Question**), odpověď na bezpečnostní otázku (Answer) a klikněte na **Submit**. Zadejte jméno domény a klikněte na **Request Domain**. Po přidání se doména objeví s seznamu.
- 3. Do menu kamery zadejte DDNS uživatelské jméno do pole **User Name**, DDNS heslo do pole **Password** a doménu do pole **Domain**.
- 4. Klikněte na **Save** pro uložení změn.

## **4.5.5 802.1X**

IEEE802.1X je protokol řízení přístupu, který spravuje připojení k lokální síti prostřednictvím autorizace. Klikněte na **Config → Network → 8002.1X**. Zaškrtněte **Enable**, do pole **User Name** zadejte uživatelské jméno použité v autorizačním serveru, do polí **Password** a **Confirm Password** zadejte heslo použité v autorizačním serveru. Parametry Protocol Type a EAPOL Version neměňte.

## **4.5.6 RTSP**

Klikněte na **Config → Network → RTSP**. Zaškrtněte **Enable** a zadejte RTSP port. U položky **Address** najdete adresy jednotlivých streamů. Příslušnou adresu zkopírujte do webového prohlížeče pro otevření streamu. 1 indikuje hlavní stream, 2 indikuje vedlejší stream, 3 indikuje třetí stream. V případě multicastové adresy přidejte na konec **?transportmode=mcast**. Pokud zaškrtnete **Allow anonymous login** pro připojení ke streamu není nutné uživatelské jméno a heslo. Pokud zaškrtnete **Auto Start**, zadejte příslušnou adresu do VLC playeru pro přehrání streamu.

## **Audio**

Po zadání hlavního nebo vedlejšího streamu do VLC playeru se zvuk začne přehrávat automaticky.

## **Poznámky:**

- 1. Kamera podporuje současné streamování přes VLC player a Internet Explorer.
- 2. Nelze použít adresu IPv6.
- 3. Nepoužívejte stejnou multicastovou adresu v lokální síti vícekrát.
- 4. Pokud je VLC player v TCP režimu, nelze přehrát multicastový stream.
- 5. Pokud je formát videa nastaven na MJPEG, při některých rozlišeních může dojít k deformaci obrazu.

## **4.5.7 UPNP**

Klikněte na **Config → Network → UPNP**. Zaškrtněte **Enable** a zadejte UPNP jméno.

## **4.5.8 Email**

Klikněte na **Config → Network → Email**.

- ➢ **Sender Adderss:** emailová adresa odesílatele
- ➢ **User Name:** uživatelské jméno emailového účtu odesílatele
- ➢ **Password:** heslo emailového účtu odesílatele
- ➢ **Server Address:** adresa SMTP serveru
- ➢ **Secure Connection:** zabezpečené připojení
- ➢ **SMTP Port:** SMTP port (kliknutím na **Default** nastavíte adresu portu na **25**)
- ➢ **Send Interval:** interval mezi emaily; pokud je například interval nastaven na 60 sekund a ke druhému alarmu dojde 30 sekund po prvním, bude zasláno pouze upozornění na první alarm; pokud by ke druhému alarmu došlo 70 sekund po prvním, byla by zaslána upozornění na oba alarmy; pokud dojde ke dvěma alarmům současně, budou zaslány dva emaily
- ➢ **Clear:** smazat údaje
- ➢ **Test:** otestování funkčnosti,
- ➢ **Recipient Address:** emailová adresa příjemce
- ➢ **Add:** přidat
- ➢ **Delete:** smazat
- ➢ **Save:** uložit nastavení

## **4.5.9 FTP**

Klikněte na **Config → Network → FTP**.

- ➢ **Server Name:** jméno FTP serveru
- ➢ **Server Address:** adresa FTP serveru
- ➢ **Upload Path:** cesta k uloženým souborům
- ➢ **Port:** komunikační port
- ➢ **User Name:** uživatelské jméno pro přístup k FTP serveru
- ➢ **Password:** heslo pro přístup k FTP serveru
- ➢ **Anonymous:** anonymní přihlášení (není vyžadováno uživatelské jméno ani heslo)

## **4.5.10 HTTPS**

Klikněte na **Config → Network → HTTPS**. V systému je již vytvořený certifikát. Zaškrtněte **Enable** a klikněte na **Save** pro jeho uložení. Poté se ke kameře můžete připojit zadáním https://IP adresa:port do Internet Exploreru (například https://192.168.226.201:443). Pokud nechcete použít výchozí certifikát, klikněte na **Delete**. Poté máte na výběr 3 možnosti:

- ➢ **Have signed certificate, install directly:** nainstalování podepsaného certifikátu; klikněte na **Browse**, vyberte certifikát a klikněte na **Install**
- ➢ **Create a private cretificate:** vytvoření soukromého certifikátu; klikněte na **Create**, zadejte stát (**Country**; pouze 2 znaky), IP adresu/doménu kamery (**Domain**), datum vypršení platnosti (**Validity Date**), heslo (**Password**), provincii/stát (**Province/State**), oblast (**Region**), atd. Nakonec klikněte na **OK**.
- ➢ **Create a certificate request:** vytvoření žádosti o certifikát; klikněte na Create pro vytvoření žádosti, poté na Download pro její stažení. Tuto žádost poté zašlete autorizované společnosti k podpisu. Po obdržení podepsaného certifikátu tento nainstalujte (viz první možnost).

## **4.5.11 QoS**

Funkce QoS (Quality of Service – kvalita služeb) poskytuje různou kvalitu služeb různým síťovým aplikacím. Router/switch tak může třídit datové streamy podle priority pro vyřešení prodlev a zahlcení sítě. Klikněte na **Config → Network → QoS**. Zde můžete nastavit prioritu pro video/audio streamy, alarmové signály a vzdálenou správu. Čím vyšší číslo, tím vyšší priorita.

## **4.6 Zabezpečení**

## **4.6.1 Nastavení uživatele**

## **Přidání uživatele**

- 1. Klikněte na **Add**.
- 2. Zadejte uživatelské jméno do pole **User Name**.
- 3. Zadejte heslo do polí **Password** a **Confirm Password**. Heslo nastavte podle požadované síly (viz níže).
- 4. Zvolte uživatelskou skupinu. Skupina **Administrator** má veškerá oprávnění. Skupina **Normal** může pouze prohlížet živé video. Skupina **Advanced** má stejná oprávnění jako

skupina **Administrator**, kromě správy uživatelů (User), nastavení zálohování (Backup Settings), továrního nastavení (Factory Reset) a aktualizace firmwaru (Firmware Upgrade).

- 5. Pokud zaškrtnete **Bind MAC** uživatel se bude moci připojit pouze pomocí zařízení, jehož MAC adresa se shoduje s adresou uvedenou zde.
- 6. Klikněte na **OK**.

## **Úprava uživatele**

- 1. Označte uživatele.
- 2. Klikněte na **Modify**.
- 3. Pro změnu hesla zaškrtněte **Modify Password** a zadejte staré heslo do pole **Old Password**.
- 4. Zadejte nové heslo do polí **New Password** a **Confirm Password**.
- 5. Pokud zaškrtnete **Bind MAC** uživatel se bude moci připojit pouze pomocí zařízení, jehož MAC adresa se shoduje s adresou uvedenou zde.
- 6. Klikněte na **OK**.

## **Smazání uživatele**

- 1. Označte uživatele.
- 2. Klikněte na **Delete**.

## **4.6.2 Připojení uživatelé**

Klikněte na **Config → Security → Online User**. Zde se zobrazí seznam uživatelů, kteří jsou momentálně ke kameře připojeni. Administrátor může odpojit ostatní uživatele (včetně ostatních administrátorů) kliknutím na **Kick Out**.

## **4.6.3 Seznam povolených a zakázaných adres**

Klikněte na **Config → Security → Block and Allow Lists**. Zaškrtněte **Enable address filtering**. Pokud zaškrtnete **Block the following address**, ke kameře se bude moci připojit kdokoliv kromě adres na seznamu. Pokud zaškrtnete **Allow the following address**, ke kameře se budou moci připojit pouze adresy na seznamu. Pro přidání adresy zaškrtněte **IPv4**, **IPv6**, nebo **MAC** podle potřeby, zadejte adresu a klikněte na **Add**. Pro smazání adresy ji označte a klikněte na **Delete**.

## **4.6.4 Správa zabezpečení**

Klikněte na **Config → Security → Security Management**. Pokud zaškrtnete **Enable "locking once illegal login" function**, přihlašovací rozhraní se zablokuje, pokud jsou 6x po sobě zadány nesprávné přihlašovací údaje. Ke kameře se bude možné přihlásit po 30 minutách nebo po restartu.

# **4.7 Údržba**

## **4.7.1 Import a export nastavení**

Klikněte na **Config → Maintenance → Backup & Restore**.

## **Import nastavení**

Vložte USB flash disk do příslušného slotu. Poté klikněte na **Browse**, zvolte konfigurační soubor a klikněte na **Import Setting**.

#### **Export nastavení**

Vložte USB flash disk do příslušného slotu, poté klikněte na **Export Settings**.

#### **Tovární nastavení**

Klikněte na **Load Default**. Pokud zaškrtnete **Network Config**, síťové parametry zůstanou zachovány. Pokud zaškrtnete **Security Configuration**, bezpečnostní nastavení zůstanou zachována. Pokud zaškrtnete **Image Configuration**, nastavení obrazu zůstanou zachována.

### **4.7.2 Restart**

Klikněte na **Config → Maintenance → Reboot**. Klikněte na **Reboot** pro restartování kamery.

#### **Automatický restart (Timed Reboot)**

Zaškrtněte Enable, zadejte datum a čas, poté klikněte na Save.

## **4.7.3 Aktualizace firmwaru**

Klikněte na **Config → Maintenance → Upgrade**.

- 1. Vložte USB flash disk do příslušného slotu.
- 2. Klikněte na **Browse** a zvolte aktualizační soubor.
- 3. Kamera se během aktualizace restartuje.

Nezavírejte webový prohlížeč ani neodpojujte kameru dokud není aktualizace dokončena!

## **4.7.4 Operační log**

- 1. Klikněte na **Config → Maintenance → Log**.
- 2. Zvolte hlavní typ (Main Type), podtyp (Sub Type) a zadejte časový úsek.
- 3. Klikněte na **Search**. Objeví se seznam logů, které splňují zadaná kritéria.
- 4. Pokud chcete log exportovat, označte ho a klikněte na **Export**.

# **5 Vyhledávání**

## **5.1 Vyhledávání momentek**

Klikněte na **Search** pro přepnutí do režimu vyhledávání.

#### **Lokální momentky**

- 1. Zvolte **Picture → Local**.
- 2. Pomocí kalendáře zvolte den a zadejte časový úsek.
- 3. Klikněte na ikonu lupy. Systém zobrazí seznam momentek, které splňují zadaná kritéria.
- 4. Momentku zobrazíte dvojklikem na její jméno.

Pro návrat do předchozího rozhraní klikněte na

#### **Momentky na SD kartě**

- 1. Zvolte **Picture → SD Card**.
- 2. Pomocí kalendáře zvolte den a zadejte časový úsek.
- 3. Zaškrtněte alarmové události podle potřeby (Select All vše, Senzor senzorový záznam, Event – událost, Motion Detection – detekce pohybu, Common – manuální záznam).
- 4. Klikněte na ikonu lupy. Systém zobrazí seznam momentek, které splňují zadaná kritéria.

5. Momentku zobrazíte dvojklikem na její jméno.

Pro návrat do předchozího rozhraní klikněte na

#### **Nástrojová lišta**

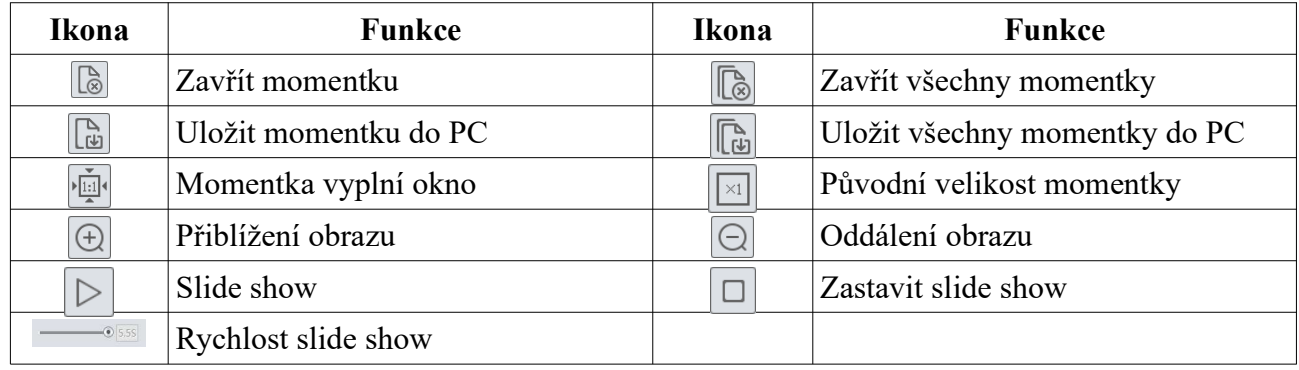

## **5.2 Vyhledávání záznamů**

## **5.2.1 Lokální záznamy**

Klikněte na **Search** pro přepnutí do režimu přehrávání.

- 1. Zvolte **Record → Local**.
- 2. Pomocí kalendáře zvolte den a zadejte časový úsek.
- 3. Klikněte na ikonu lupy. Systém zobrazí seznam momentek, které splňují zadaná kritéria.
- 4. Záznam přehrajete dvojklikem na jeho jméno.

#### **Nástrojová lišta**

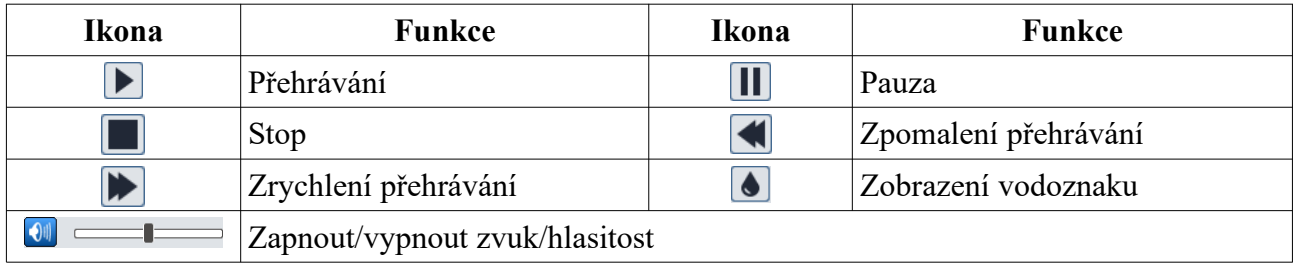

## **5.2.2 Záznamy na SD kartě**

Klikněte na **Search** pro přepnutí do režimu přehrávání.

- 1. Zvolte **Record**  $\rightarrow$  **SD Card**.
- 2. Pomocí kalendáře zvolte den a zadejte časový úsek.
- 3. Klikněte na ikonu lupy pro vyhledání záznamů.
- 4. Zaškrtněte alarmové události podle potřeby (Select All vše, Senzor senzorový záznam, Event – událost, Motion Detection – detekce pohybu, Common – manuální záznam).
- 5. Zvolte typ streamu (Mix Stream video + audio, Video Stream pouze video)
- 6. Záznam přehrajete dvojklikem na jeho jméno.

Měřítko časové osy lze změnit na 24H, 12H, 2H, 1H kliknutím na příslušné tlačítko.

#### **Zálohování záznamu**

- 1. Vyhledejte záznam podle jedné z výše zmíněných metod.
- 2. Zvolte počáteční čas kliknutím na časovou osu.
- 3. Klikněte na ikonu nůžek pro začátek střihu zálohy. Tato ikona zmodrá.
- 4. Klikněte na časovou osu pro označení koncového času. Poté klikněte na modrou ikonu nůžek pro ukončení střihu zálohy.
- 5. Klikněte na šipku dolů pro stažení zálohy do PC.

Klikněte na **Set UP** pro určení složky pro ukládání záznamů. Klikněte na **Open** pro přehrání záznamu. Klikněte na **Clear List** pro vyčištění seznamu zálohovacích úkonů. Klikněte na **Close** pro zavření okna.

# **Příloha A: Nejčastěji kladené dotazy**

#### **Co mám dělat, když jsem zapomněl/a heslo?**

1) Uveďte kameru do továrního nastavení nebo kontaktujte dodavatele. Výchozí IP adresa je **192.168.226.201**, výchozí uživatelské jméno je **admin**, výchozí heslo je **123456**.

#### **Proč se ke kameře nemohu připojit přes Internet Explorer?**

- 1) Hardwarová závada. Zkontrolujte síťové kabely a konektory.
- 2) IP adresa není platná nebo došlo ke kolizi IP adres. Změňte IP adresu kamery.
- 3) Adresa webového portu byla změněna. Kontaktujte správce sítě.
- 4) Ignorujte výše uvedené příčiny. Uveďte kameru do továrního nastavení pomocí programu IP-Tool. Výchozí IP adresa je **192.168.226.201**, výchozí maska je **255.255.255.0**.

#### **Proč IP-Tool nemůže kameru najít?**

1) IP-Tool může být blokován antivirovým programem. Vypněte antivirový program a spusťte IP-Tool znovu.

#### **Proč nelze stáhnout ovládací prvek ActiveX?**

- 1) ActiveX je blokován prohlížečem. V Internet Exploreru klikněte na **Nástroje → Možnosti Internetu → Zabezpečení → Vlastní úroveň**. Zde zaškrtněte **Povolit** u všech nastavení týkajících se ovládacího prvku ActiveX.
- 2) ActiveX je blokován jiným ovládacím prvkem nebo antivirovým programem. Vypněte antivirový program a/nebo odinstalujte všechny ostatní ovládací prvky.

## **Proč není slyšet zvuk?**

- 1) Mikrofon není připojen. Připojte mikrofon.
- 2) Zvuk je vypnutý v menu. Zapněte zvuk.

#### **Co mám dělat, když se kamera nespustí správně po aktualizaci firmwaru?**

1) Přejmenujte soubor s příponou **.tar** na **updatepack.tar** a zkopírujte ho do kořenové složky SD karty. Kartu pak vložte do příslušného slotu a restartujte kameru. Po dokončení aktualizace můžete najít IP adresu kamery pomocí programu IP-Tool.